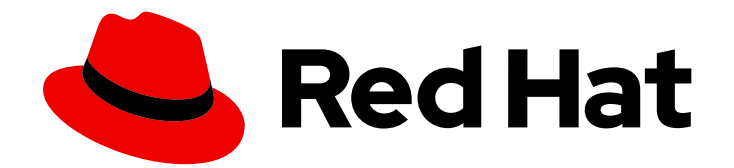

# Red Hat Fuse 7.3

# Getting Started

Get started quickly with Red Hat Fuse!

Last Updated: 2019-06-21

Get started quickly with Red Hat Fuse!

### Legal Notice

Copyright © 2019 Red Hat, Inc.

The text of and illustrations in this document are licensed by Red Hat under a Creative Commons Attribution–Share Alike 3.0 Unported license ("CC-BY-SA"). An explanation of CC-BY-SA is available at

http://creativecommons.org/licenses/by-sa/3.0/

. In accordance with CC-BY-SA, if you distribute this document or an adaptation of it, you must provide the URL for the original version.

Red Hat, as the licensor of this document, waives the right to enforce, and agrees not to assert, Section 4d of CC-BY-SA to the fullest extent permitted by applicable law.

Red Hat, Red Hat Enterprise Linux, the Shadowman logo, the Red Hat logo, JBoss, OpenShift, Fedora, the Infinity logo, and RHCE are trademarks of Red Hat, Inc., registered in the United States and other countries.

Linux ® is the registered trademark of Linus Torvalds in the United States and other countries.

Java ® is a registered trademark of Oracle and/or its affiliates.

XFS ® is a trademark of Silicon Graphics International Corp. or its subsidiaries in the United States and/or other countries.

MySQL<sup>®</sup> is a registered trademark of MySQL AB in the United States, the European Union and other countries.

Node.js ® is an official trademark of Joyent. Red Hat is not formally related to or endorsed by the official Joyent Node.js open source or commercial project.

The OpenStack ® Word Mark and OpenStack logo are either registered trademarks/service marks or trademarks/service marks of the OpenStack Foundation, in the United States and other countries and are used with the OpenStack Foundation's permission. We are not affiliated with, endorsed or sponsored by the OpenStack Foundation, or the OpenStack community.

All other trademarks are the property of their respective owners.

### Abstract

Get started with Fuse on Spring Boot, Fuse on Apache Karaf, Fuse on JBoss Enterprise Application Platform, and Fuse on JBoss Web Server

## Table of Contents

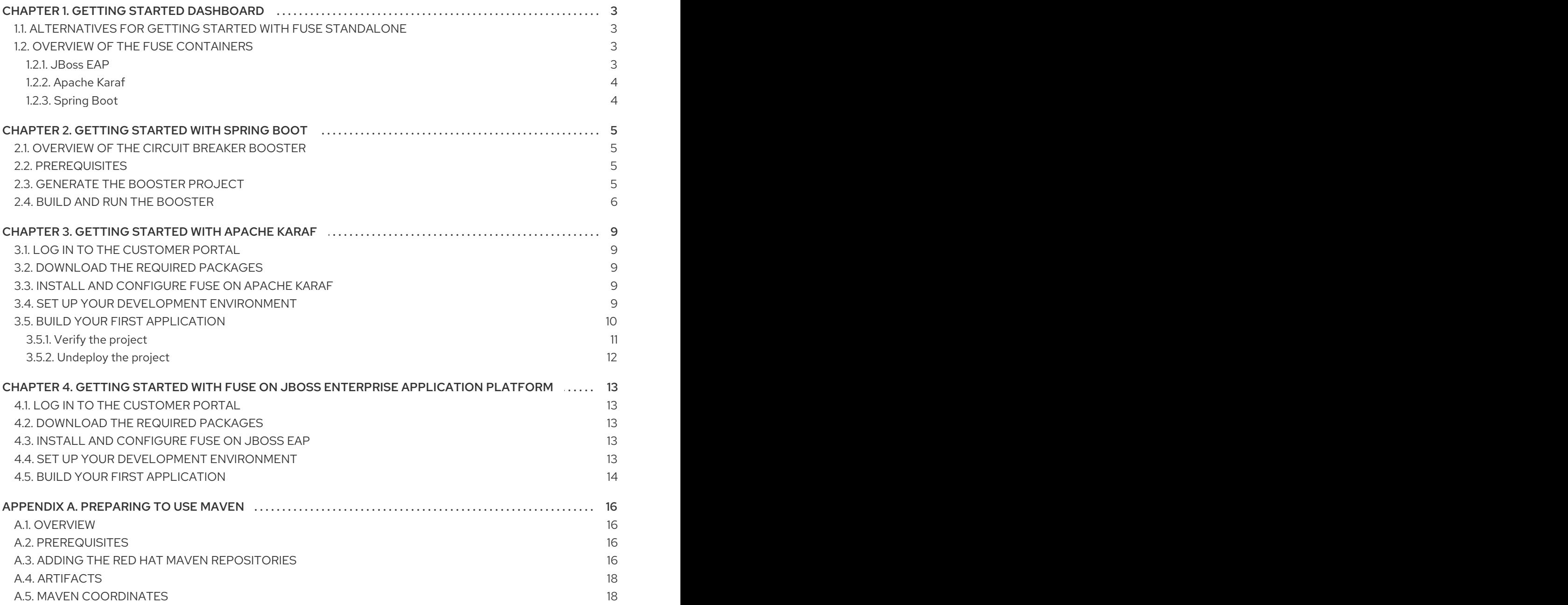

# CHAPTER 1. GETTING STARTED DASHBOARD

### <span id="page-6-1"></span><span id="page-6-0"></span>1.1. ALTERNATIVES FOR GETTING STARTED WITH FUSE STANDALONE

The following dashboard shows alternative paths for getting started with Fuse standalone, depending on which container type you prefer:

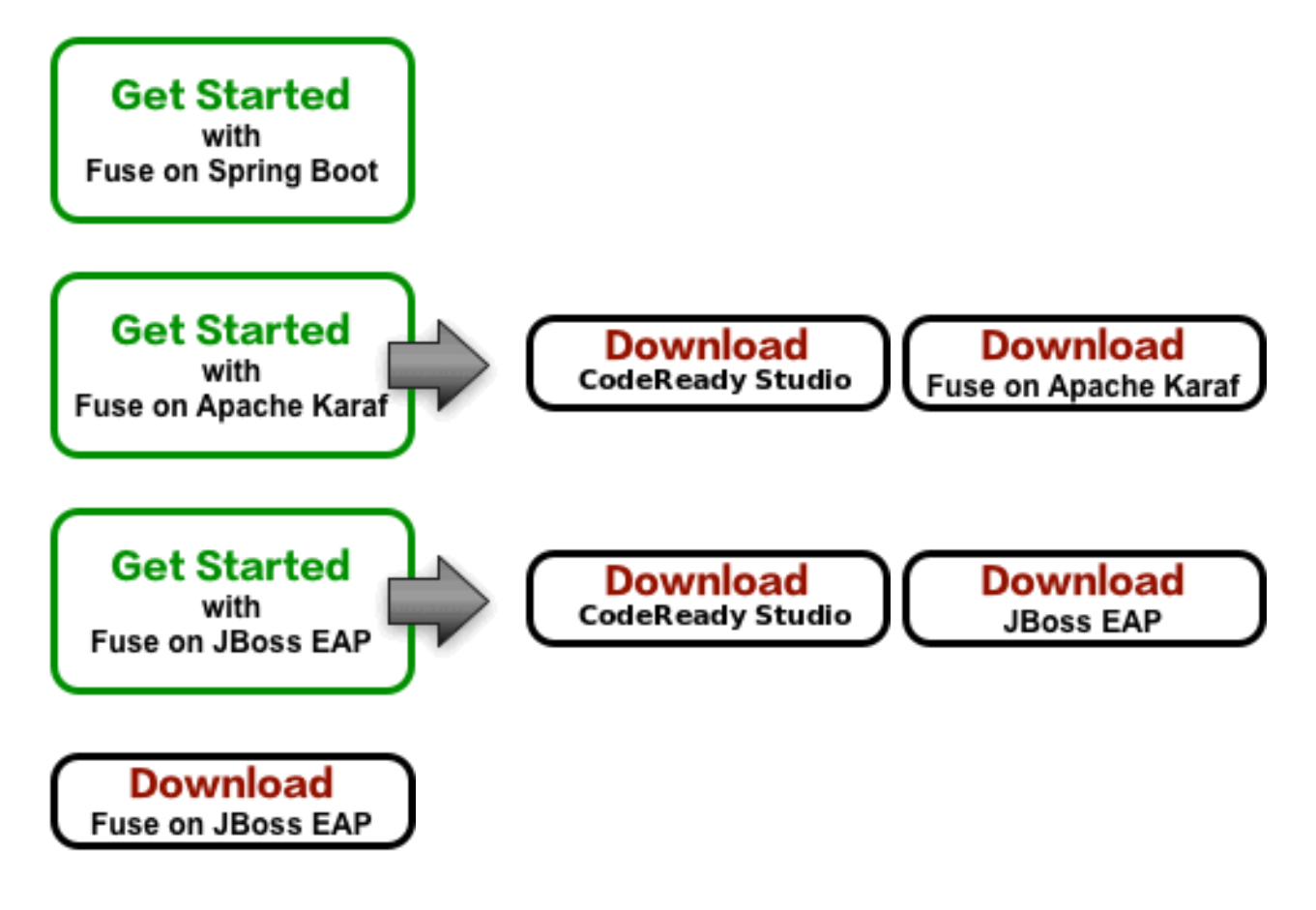

### <span id="page-6-2"></span>1.2. OVERVIEW OF THE FUSE CONTAINERS

To help you choose the right container for your project, the following sections give a brief overview of each container type.

### <span id="page-6-3"></span>1.2.1. JBoss EAP

JBoss Enterprise Application Platform (EAP), based on [Jakarta](https://jakarta.ee/) EE (previously, Java EE) technology from the Eclipse [Foundation,](https://www.eclipse.org/org/foundation/) was originally created to address the use cases for developing enterprise applications. Characterized by well-defined patterns for implementing services and standardized Java APIs (for accessing services such as persistence, messaging, security, and so on), in recent years this technology has evolved to be more lightweight, with the introduction of CDI for dependency injection and simplified annotations for enterprise Java beans.

Distinctive features of this container technology are:

- Particularly suited to running in standalone mode.
- Many standard services (for example, persistence, messaging, security, and so on) preconfigured and provided out of the box.
- Application WARs typically small and lightweight (since many dependencies are pre-installed in the container).
- Standardized, backward-compatible Java APIs.

### <span id="page-7-0"></span>1.2.2. Apache Karaf

Apache Karaf is based on the OSGi [standard](https://www.osgi.org/) from the OSGi Alliance. OSGi originated in the telecommunications industry, where it was used to develop gateway servers that could be upgraded on the fly, without needing to shut down the server (a feature known as *hot code swapping*). Subsequently, OSGi container technology has found a variety of other uses and is popular for modularised applications (for example, the [Eclipse](https://www.eclipse.org/downloads/) IDE).

Distinctive features of this container technology are:

- Particularly suited to running in standalone mode.
- Strong support for modularisation (OSGi bundles), with sophisticated class-loading support.
- Multiple versions of a dependency can be deployed side by side in a container (but this requires some care in practice).
- Hot code swapping, enabling you to upgrade or replace a module without shutting down the container. This is a unique feature, but requires significant effort to make it work properly.

### <span id="page-7-1"></span>1.2.3. Spring Boot

[Spring](https://spring.io/) Boot is a recent evolution of the well-known Spring container. A distinctive quality of the Spring Boot container is that container functionality is divided up into small chunks, which can be deployed independently. This enables you to deploy a container with a small footprint, specialized for a particular kind of service, and this happens to be exactly what you need to fit the paradigm of a *microservices architecture*.

Distinctive features of this container technology are:

- Particularly suited to running on a scalable cloud platform (Kubernetes and OpenShift).
- Small footprint (ideal for microservices architecture).
- Optimized for *convention over configuration*.
- No application server required. You can run a Spring Boot application Jar directly in a JVM.

# <span id="page-8-0"></span>CHAPTER 2. GETTING STARTED WITH SPRING BOOT

### <span id="page-8-1"></span>2.1. OVERVIEW OF THE CIRCUIT BREAKER BOOSTER

The [Netflix/Hystrix](https://github.com/Netflix/Hystrix) circuit breaker enables distributed applications to cope with interruptions to network connectivity and temporary unavailability of backend services. The basic idea of the circuit breaker pattern is that the loss of a dependent service is detected automatically and an alternative behavior can be programmed, in case the backend service is temporarily unavailable.

The Fuse circuit breaker booster consists of two related services:

- A *name service*, the backend service that returns a name to greet.
- A *greetings service*, the frontend service that invokes the name service to get a name and then returns the string, **Hello, NAME**.

In this booster demonstration, the Hystrix circuit breaker is inserted between the greetings service and the name service. If the backend name service becomes unavailable, the greetings service can fall back to an alternative behavior and respond to the client immediately, instead of being blocked while it waits for the name service to restart.

### <span id="page-8-2"></span>2.2. PREREQUISITES

To build and run the booster demonstration, install the following prerequisites:

- A supported version of the Java Developer Kit (JDK). See the Supported [Configurations](https://access.redhat.com/articles/310603) page for details.
- Apache Maven 3.3.x or later. See the Maven [Download](http://maven.apache.org/download.cgi) page. To learn more about Maven, see Appendix A, *[Preparing](#page-20-0) to use Maven*.

### <span id="page-8-3"></span>2.3. GENERATE THE BOOSTER PROJECT

To generate the circuit breaker booster project, perform the following steps:

- 1. Navigate to [https://developers.redhat.com/launch.](https://developers.redhat.com/launch)
- 2. Click START.

The launcher wizard prompts you to log in to your Red Hat account.

- 3. Click the Log in or registerbutton and then log in.
- 4. On the Launcher page, click the Deploy an Example Applicationbutton.
- 5. On the Create Example Applicationpage, type the name, fuse-circuit-breaker, in the Create Example Application as field.
- 6. Click Select an Example.
- 7. In the Example dialog, select the Circuit Breaker option. A Select a Runtime dropdown menu appears.
	- a. From the Select a Runtime dropdown, select Fuse.
- b. From the version dropdown menu, select 7.3.0 (Red Hat Fuse)(do not select the **2.21.2 (Community)** version).
- c. Click Save.
- 8. On the Create Example Applicationpage, click Download.
- 9. When you see the Your Application is Readydialog, click **Download.zip**. Your browser downloads the generated booster project (packaged as a ZIP file).
- 10. Use an archive utility to extract the generated project to a convenient location on your local file system.

### <span id="page-9-0"></span>2.4. BUILD AND RUN THE BOOSTER

To build and run the booster project, perform the following steps:

1. Open a shell prompt and build the project from the command line, using Maven:

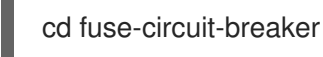

mvn clean package

After Maven builds the project, it displays a **Build Success** message.

2. Open a new shell prompt and start the name service, as follows:

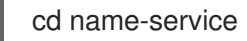

mvn spring-boot:run -DskipTests -Dserver.port=8081

As Spring Boot starts up, you should see output similar to the following:

... 2019-05-06 20:19:59.401 INFO 9553 --- [ main] o.a.camel.spring.SpringCamelContext : Route: route1 started and consuming from: servlet:/name?httpMethodRestrict=GET 2019-05-06 20:19:59.402 INFO 9553 --- [ main] o.a.camel.spring.SpringCamelContext : Total 1 routes, of which 1 are started 2019-05-06 20:19:59.403 INFO 9553 --- [ main] o.a.camel.spring.SpringCamelContext : Apache Camel 2.21.0.fuse-730078-redhat-00001 (CamelContext: camel-1) started in 0.287 seconds 2019-05-06 20:19:59.406 INFO 9553 --- [ main] o.a.c.c.s.CamelHttpTransportServlet : Initialized CamelHttpTransportServlet[name=CamelServlet, contextPath=] 2019-05-06 20:19:59.473 INFO 9553 --- [ main] b.c.e.u.UndertowEmbeddedServletContainer : Undertow started on port(s) 8081 (http) 2019-05-06 20:19:59.479 INFO 9553 --- [ main] com.redhat.fuse.boosters.cb.Application : Started Application in 5.485 seconds (JVM running for 9.841)

3. Open a new shell prompt and start the greetings service, as follows:

cd greetings-service

### mvn spring-boot:run -DskipTests

As Spring Boot starts up, you should see output similar to the following:

... 2019-05-06 20:22:19.051 INFO 9729 --- [ main] o.a.c.c.s.CamelHttpTransportServlet : Initialized CamelHttpTransportServlet[name=CamelServlet, contextPath=] 2019-05-06 20:22:19.115 INFO 9729 --- [ main] b.c.e.u.UndertowEmbeddedServletContainer : Undertow started on port(s) 8080 (http) 2019-05-06 20:22:19.123 INFO 9729 --- [ main] com.redhat.fuse.boosters.cb.Application : Started Application in 7.68 seconds (JVM running for 12.66)

The greetings service exposes a REST endpoint at the **<http://localhost:8080/camel/greetings>** URL.

4. Invoke the REST endpoint by either opening the URL in a web browser or by opening another shell prompt and typing the following **curl** command:

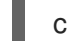

curl http://localhost:8080/camel/greetings

Here is the response:

{"greetings":"Hello, Jacopo"}

- 5. To demonstrate the circuit breaker functionality provided by Camel Hystrix, kill the backend name service by typing Ctrl-C in the shell prompt window where the name service is running. Now that the name service is unavailable, the circuit breaker kicks in to prevent the greetings service from hanging when it is invoked.
- 6. Invoke the greetings REST endpoint by either opening **<http://localhost:8080/camel/greetings>** in a web browser or by typing the following **curl** command in another shell prompt window:

curl http://localhost:8080/camel/greetings

Here is the response:

{"greetings":"Hello, default fallback"}

In the window where the greetings service is running, the log shows the following sequence of messages:

```
2019-05-06 20:24:16.952 INFO 9729 --- [-CamelHystrix-2] route2 : Try
to call name Service
2019-05-06 20:24:16.956 INFO 9729 --- [-CamelHystrix-2]
o.a.c.httpclient.HttpMethodDirector : I/O exception (java.net.ConnectException) caught
when processing request: Connection refused (Connection refused)
2019-05-06 20:24:16.956 INFO 9729 --- [-CamelHystrix-2]
o.a.c.httpclient.HttpMethodDirector : Retrying request
2019-05-06 20:24:16.957 INFO 9729 --- [-CamelHystrix-2]
o.a.c.httpclient.HttpMethodDirector : I/O exception (java.net.ConnectException) caught
when processing request: Connection refused (Connection refused)
2019-05-06 20:24:16.957 INFO 9729 --- [-CamelHystrix-2]
```
o.a.c.httpclient.HttpMethodDirector : Retrying request 2019-05-06 20:24:16.957 INFO 9729 --- [-CamelHystrix-2] o.a.c.httpclient.HttpMethodDirector : I/O exception (java.net.ConnectException) caught when processing request: Connection refused (Connection refused) 2019-05-06 20:24:16.957 INFO 9729 --- [-CamelHystrix-2] o.a.c.httpclient.HttpMethodDirector : Retrying request 2019-05-06 20:24:16.964 INFO 9729 --- [-CamelHystrix-2] route2 : We are falling back!!!!

7. For more information about this example, open the Circuit Breaker - Red Hat Fusepage at <http://localhost:8080/> (while the **greetings-service** is running). This page includes a link to the Hystrix dashboard that monitors the state of the circuit breaker.

# <span id="page-12-0"></span>CHAPTER 3. GETTING STARTED WITH APACHE KARAF

# <span id="page-12-1"></span>3.1. LOG IN TO THE CUSTOMER PORTAL

Before you can download the required packages, you need an account on Red Hat's Customer Portal which has a Red Hat Fuse subscription. Using this account, log in to the portal at [https://access.redhat.com/login.](https://access.redhat.com/login)

### <span id="page-12-2"></span>3.2. DOWNLOAD THE REQUIRED PACKAGES

Click each of the Download buttons to get the required packages from the Customer Portal:

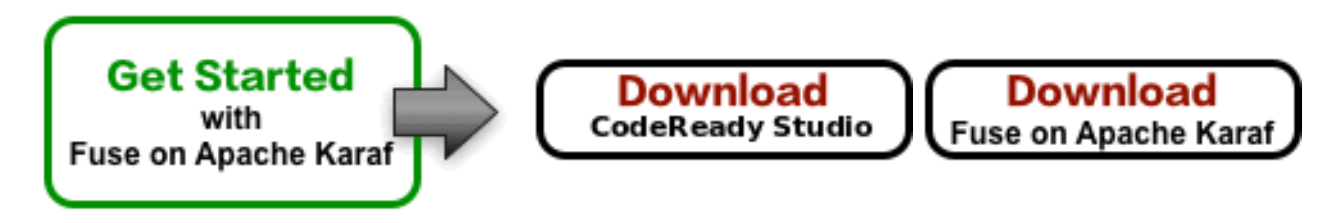

### <span id="page-12-3"></span>3.3. INSTALL AND CONFIGURE FUSE ON APACHE KARAF

To install and configure Fuse on Apache Karaf, perform the following steps:

- 1. Unpack the downloaded **.zip** archive file for Fuse on Apache Karaf to a convenient location on your file system, **FUSE\_INSTALL**.
- 2. Add an administrator user to the Fuse runtime.
	- a. Open the **FUSE\_INSTALL/etc/users.properties** file in a text editor.
	- b. Delete the **#** character at the start of the line that starts with **#admin = admin**.
	- c. Delete the **#** character at the start of the line that starts with **#***g***\:admingroup**.
	- d. Customize the username, **USERNAME**, and password, **PASSWORD**, of the user entry, so that you have a user entry and an admin group entry like the following (on consecutive lines):

USERNAME = PASSWORD,\_g\_:admingroup  $g \setminus \mathsf{admingroup} = \mathsf{group}, \mathsf{admin}, \mathsf{manager}, \mathsf{viewer}, \mathsf{systembundles}, \mathsf{ssh}$ 

e. Save the **etc/users.properties** file.

### <span id="page-12-4"></span>3.4. SET UP YOUR DEVELOPMENT ENVIRONMENT

To set up your development environment, perform the following steps:

1. Run the CodeReady Studio installer, as follows:

java -jar DOWNLOAD\_LOCATION/devstudio-12.11.0.GA-installer-standalone.jar

2. During installation:

- a. Accept the terms and conditions.
- b. Choose your preferred installation path.
- c. Select the Java 8 JVM.
- d. At the Select Platforms and Serversstep, configure the Fuse on Karaf runtime by clicking Add and browsing to the location of the **FUSE INSTALL** directory (see Section 3.3, "Install and configure Fuse on Apache Karaf").
- e. At the Select Additional Features to Installstep, select Red Hat Fuse Tooling.
- 3. CodeReady Studio starts up. When the Searching for runtimes dialog appears, click OK to create the Fuse on Karaf runtime.
- 4. *(Optional)* In order to use Apache Maven from the command line, you need to install and configure Maven as described in Appendix A, *[Preparing](#page-20-0) to use Maven*.

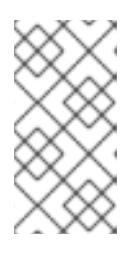

#### **NOTE**

If you are using CodeReady Studio exclusively, it is not strictly necessary to install Maven, because CodeReady Studio has Maven pre-installed and configured for you. But if you plan to invoke Maven from the command line, it is necessary to perform this step.

### <span id="page-13-0"></span>3.5. BUILD YOUR FIRST APPLICATION

To build your first application with Fuse on Karaf, perform the following steps:

- 1. In CodeReady Studio, create a new project, as follows:
	- a. Select File**→**New**→**Fuse Integration Project.
	- b. Enter **fuse-camel-cbr** in the Project Name field.
	- c. Click Next.
	- d. In the Select a Target Environment pane, choose the following settings:
		- Select Standalone as the deployment platform.
		- Select Karaf/Fuse on Karaf as the runtime environment and use the Runtime (optional) dropdown menu to select the **Red Had JBoss Middleware> Red Hat Fuse 7+ Runtime** server as the target runtime.
	- e. After selecting the target runtime, the **Camel Version** is automatically selected for you and the field is grayed out.
	- f. Click Next.
	- g. In the Advanced Project Setup pane, select the Beginner**→**Content Based Router Blueprint DSL template.
	- h. Click Finish.
	- i. If prompted to open the associated Fuse Integration perspective, click Yes.

j. Wait while CodeReady Studio downloads required artifacts and builds the project in the background.

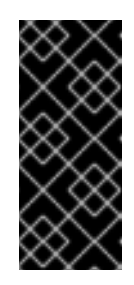

#### IMPORTANT

If this is the first time you are building a Fuse project in CodeReady Studio, it will take *several minutes* for the wizard to finish generating the project, as it downloads dependencies from remote Maven repositories. Do not attempt to interrupt the wizard or close CodeReady Studio while the project is building in the background.

- 2. Deploy the project to the server, as follows:
	- a. In the Servers view (bottom left corner of the Fuse Integration perspective), if the server is not already started, select the **fuse-karaf-7.3.0.fuse-730079-redhat-00001 Runtime Server** server and click the green arrow to start it.

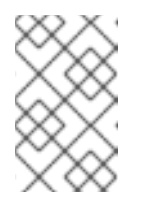

#### **NOTE**

If you see the dialog, Warning: The authenticity of host 'localhost' can't be established., click Yes to connect to the server and access the Karaf console.

b. Wait until you see a message like the following in the Console view:

Karaf started in 1s. Bundle stats: 12 active, 12 total

- c. After the server has started, switch back to the Servers view, right-click on the server and select Add and Removefrom the context menu.
- d. In the Add and Removedialog, select the **fuse-camel-cbr** project and click the Add > button.
- e. Click Finish.
- f. You can check whether the project's OSGi bundle has started up by going to the Terminal view and entering **bundle:list | tail**. You should see some output like the following:

... 228 │ Active │ 80 │ 1.0.0.201505202023 │ org.osgi:org.osgi.service.j 232 │ Active │ 80 │ 1.0.0.SNAPSHOT │ Fuse CBR Quickstart

### <span id="page-14-0"></span>3.5.1. Verify the project

As soon as the Camel route starts up, it will create a directory, **work/cbr/input** in the **fuse-camel-cbr** project.

Now you can test your Camel route and see it in action.

- 1. In the Project Explorer view, click Refresh to see the newly created **work/cbr/input** directory.
- 2. Copy the files you find in the project's **src/main/data** directory to the **work/cbr/input** directory.
- 3. Wait a few moments and then refresh the Project Explorer view again to see the same files organized by country under the **work/cbr/output** directory:
- 4. **order1.xml** in **work/cbr/output/others**
- 5. **order2.xml** and **order4.xml** in **work/cbr/output/uk**
- 6. **order3.xml** and **order5.xml** in **work/cbr/output/us**

### <span id="page-15-0"></span>3.5.2. Undeploy the project

Undeploy the project, as follows:

- 1. In the Servers view, select the **Red Hat Fuse 7+ Runtime Server** server.
- 2. Right-click on the server and select Add and Remove from the context menu.
- 3. In the Add and Removedialog, select your **fuse-camel-cbr** project and click the < Remove button.
- 4. Click Finish.

# <span id="page-16-0"></span>CHAPTER 4. GETTING STARTED WITH FUSE ON JBOSS ENTERPRISE APPLICATION PLATFORM

## <span id="page-16-1"></span>4.1. LOG IN TO THE CUSTOMER PORTAL

Before you can download the required packages, you need an account on Red Hat's Customer Portal which has a Red Hat Fuse subscription. Using this account, log in to the portal at [https://access.redhat.com/login.](https://access.redhat.com/login)

## <span id="page-16-2"></span>4.2. DOWNLOAD THE REQUIRED PACKAGES

Click each of the Download buttons to get the required packages from the Customer Portal:

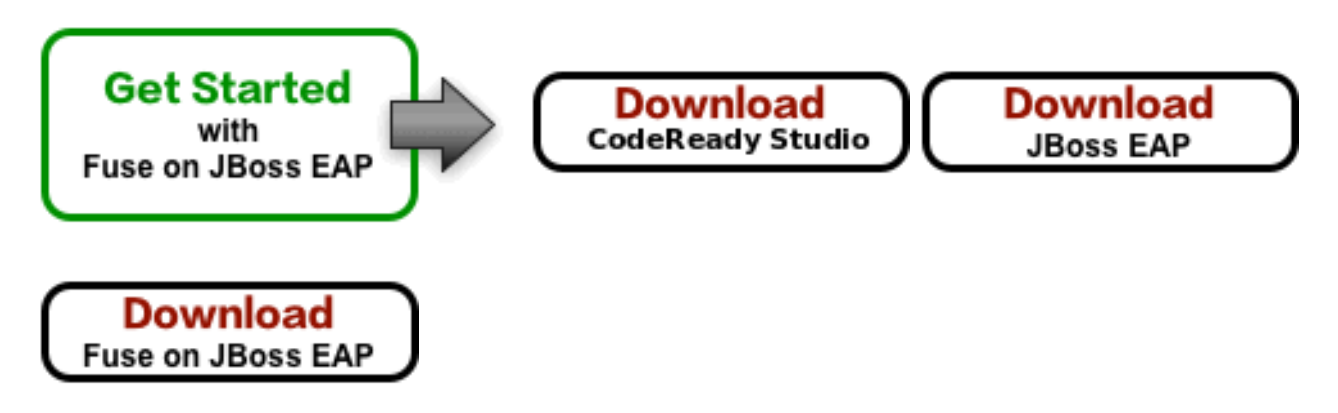

### <span id="page-16-3"></span>4.3. INSTALL AND CONFIGURE FUSE ON JBOSS EAP

To install and configure Fuse on JBoss EAP, perform the following steps:

1. Run the JBoss EAP installer from a shell prompt, as follows:

java -jar DOWNLOAD\_LOCATION/jboss-eap-7.2.0-installer.jar

- 2. During installation:
	- a. Accept the terms and conditions.
	- b. Choose your preferred installation path, **EAP\_INSTALL**, for the JBoss EAP runtime.
	- c. Create an administrative user and make a careful note of these administrative user credentials for later.
	- d. You can accept the default settings on the remaining screens.
- 3. Open a shell prompt and change directory to **EAP\_INSTALL**.
- 4. From the **EAP INSTALL** directory, run the Fuse on EAP installer, as follows:

java -jar DOWNLOAD\_LOCATION/fuse-eap-installer-7.3.0.jar

### <span id="page-16-4"></span>4.4. SET UP YOUR DEVELOPMENT ENVIRONMENT

To set up your development environment, perform the following steps:

1. Run the CodeReady Studio installer, as follows:

java -jar DOWNLOAD\_LOCATION/devstudio-12.11.0.GA-installer-standalone.jar

- 2. During installation:
	- a. Accept the terms and conditions.
	- b. Choose your preferred installation path.
	- c. Select the Java 8 JVM.
	- d. At the Select Platforms and Serversstep, configure the JBoss EAP runtime by clicking Add and browsing to the location of the **EAP INSTALL** directory (see Section 4.3, "Install and configure Fuse on JBoss EAP").
	- e. At the Select Additional Features to Installstep, select Red Hat Fuse Tooling.
- 3. CodeReady Studio starts up. When the Searching for runtimes dialog appears, click OK to create the JBoss EAP runtime.
- 4. *(Optional)* In order to use Apache Maven from the command line, you need to install and configure Maven as described in Appendix A, *[Preparing](#page-20-0) to use Maven*.

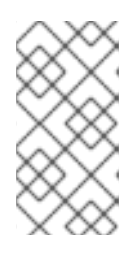

#### **NOTE**

If you are using CodeReady Studio exclusively, it is not strictly necessary to install Maven, because CodeReady Studio has Maven pre-installed and configured for you. But if you plan to invoke Maven from the command line, it is necessary to perform this step.

### <span id="page-17-0"></span>4.5. BUILD YOUR FIRST APPLICATION

To build your first application with Fuse on JBoss EAP, perform the following steps:

- 1. In CodeReady Studio, create a new project, as follows:
	- a. Select File**→**New**→**Fuse Integration Project.
	- b. Enter **eap-camel** in the Project Name field.
	- c. Click Next.
	- d. In the Select a Target Environment pane, choose the following settings:
		- Select Standalone as the deployment platform.
		- Select Wildfly/Fuse on EAP as the runtime environment and use the Runtime (optional) dropdown menu to select the **JBoss EAP 7.x Runtime** server as the target runtime.
	- e. After selecting the target runtime, the **Camel Version** is automatically selected for you and the field is grayed out.
- f. Click Next.
- g. In the Advanced Project Setup pane, select the Spring Bean Spring DSLtemplate.
- h. Click Finish.
- i. If prompted to open the associated Fuse Integration perspective, click Yes.
- j. Wait while CodeReady Studio downloads required artifacts and builds the project in the background.

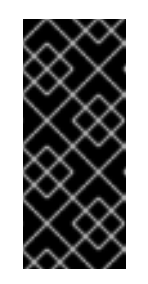

#### IMPORTANT

If this is the first time you are building a Fuse project in CodeReady Studio, it will take *several minutes* for the wizard to finish generating the project, as it downloads dependencies from remote Maven repositories. Do not attempt to interrupt the wizard or close CodeReady Studio while the project is building in the background.

- 2. Deploy the project to the server, as follows:
	- a. In the Servers view (bottom left corner of the Fuse Integration perspective), if the server is not already started, select the **Red Hat JBoss EAP 7.2 Runtime** server and click the green arrow to start it.
	- b. Wait until you see a message like the following in the Console view:

14:47:07,283 INFO [org.jboss.as] (Controller Boot Thread) WFLYSRV0025: JBoss EAP 7.2.0.GA (WildFly Core 6.0.11.Final-redhat-00001) started in 13948ms - Started 495 of 680 services (326 services are lazy, passive or on-demand)

- c. After the server has started, switch back to the Servers view, right-click on the server and select Add and Removefrom the context menu.
- d. In the Add and Removedialog, select the **eap-camel** project and click the Add >button.
- e. Click Finish.
- 3. Verify that the project is working, as follows:
	- a. Browse to the following URL to access the service running in the **eap-camel** project: <http://localhost:8080/camel-test-spring?name=Kermit>
	- b. The browser window should show the response **Hello Kermit**.
- 4. Undeploy the project, as follows:
	- a. In the Servers view, select the **Red Hat JBoss EAP 7.2 Runtime** server.
	- b. Right-click on the server and select Add and Removefrom the context menu.
	- c. In the Add and Removedialog, select your **eap-camel** project and click the < Remove button.
	- d. Click Finish.

# APPENDIX A. PREPARING TO USE MAVEN

### <span id="page-19-1"></span><span id="page-19-0"></span>A.1. OVERVIEW

This section gives a brief overview of how to prepare Maven for building Red Hat Fuse projects and introduces the concept of Maven coordinates, which are used to locate Maven artifacts.

### <span id="page-19-2"></span>A.2. PREREQUISITES

In order to build a project using Maven, you must have the following prerequisites:

- Maven installation— Maven is a free, open source build tool from Apache. You can download the latest version from the Maven [download](http://maven.apache.org/download.html) page .
- Network connection— whilst performing a build, Maven dynamically searches external repositories and downloads the required artifacts on the fly. By default, Maven looks for repositories that are accessed over the Internet. You can change this behavior so that Maven will prefer searching repositories that are on a local network.

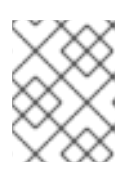

#### **NOTE**

Maven can run in an offline mode. In offline mode Maven only looks for artifacts in its local repository.

### <span id="page-19-3"></span>A.3. ADDING THE RED HAT MAVEN REPOSITORIES

In order to access artifacts from the Red Hat Maven repositories, you need to add them to Maven's **settings.xml** file. Maven looks for your **settings.xml** file in the **.m2** directory of the user's home directory. If there is not a user specified **settings.xml** file, Maven will use the system-level **settings.xml** file at **M2\_HOME/conf/settings.xml**.

To add the Red Hat repositories to Maven's list of repositories, you can either create a new **.m2/settings.xml** file or modify the system-level settings. In the **settings.xml** file, add **repository** elements for the Red Hat repositories as shown in Adding the Red Hat Fuse [Repositories](#page-20-1) to Maven .

#### Adding the Red Hat Fuse Repositories to Maven

```
<?xml version="1.0"?>
<settings>
<profiles>
  <profile>
   <id>extra-repos</id>
   <activation>
    <activeByDefault>true</activeByDefault>
   </activation>
   <repositories>
    <repository>
       <id>redhat-ga-repository</id>
       <url>https://maven.repository.redhat.com/ga</url>
       <releases>
         <enabled>true</enabled>
       </releases>
```
<span id="page-20-1"></span><span id="page-20-0"></span><snapshots> <enabled>false</enabled> </snapshots> </repository> <repository> <id>redhat-ea-repository</id> <url>https://maven.repository.redhat.com/earlyaccess/all</url> <releases> <enabled>true</enabled> </releases> <snapshots> <enabled>false</enabled> </snapshots> </repository> <repository> <id>jboss-public</id> <name>JBoss Public Repository Group</name> <url>https://repository.jboss.org/nexus/content/groups/public/</url> </repository> </repositories> <pluginRepositories> <pluginRepository> <id>redhat-ga-repository</id> <url>https://maven.repository.redhat.com/ga</url> <releases> <enabled>true</enabled> </releases> <snapshots> <enabled>false</enabled> </snapshots> </pluginRepository> <pluginRepository> <id>redhat-ea-repository</id> <url>https://maven.repository.redhat.com/earlyaccess/all</url> <releases> <enabled>true</enabled> </releases> <snapshots> <enabled>false</enabled> </snapshots> </pluginRepository> <pluginRepository> <id>jboss-public</id> <name>JBoss Public Repository Group</name> <url>https://repository.jboss.org/nexus/content/groups/public</url> </pluginRepository> </pluginRepositories> </profile> </profiles> <activeProfiles> <activeProfile>extra-repos</activeProfile>

</activeProfiles>

</settings>

### <span id="page-21-0"></span>A.4. ARTIFACTS

The basic building block in the Maven build system is an *artifact*. The output of an artifact, after performing a Maven build, is typically an archive, such as a JAR or a WAR.

### <span id="page-21-1"></span>A.5. MAVEN COORDINATES

A key aspect of Maven functionality is the ability to locate artifacts and manage the dependencies between them. Maven defines the location of an artifact using the system of *Maven coordinates*, which uniquely define the location of a particular artifact. A basic coordinate tuple has the form, **{***groupId***,** *artifactId***,** *version***}**. Sometimes Maven augments the basic set of coordinates with the additional coordinates, *packaging* and *classifier*. A tuple can be written with the basic coordinates, or with the additional *packaging* coordinate, or with the addition of both the *packaging* and *classifier* coordinates, as follows:

*groupdId*:*artifactId*:*version groupdId*:*artifactId*:*packaging*:*version groupdId*:*artifactId*:*packaging*:*classifier*:*version*

Each coordinate can be explained as follows:

#### *groupdId*

Defines a scope for the name of the artifact. You would typically use all or part of a package name as a group ID — for example, **org.fusesource.example**.

#### *artifactId*

Defines the artifact name (relative to the group ID).

#### *version*

Specifies the artifact's version. A version number can have up to four parts: **n.n.n.n**, where the last part of the version number can contain non-numeric characters (for example, the last part of **1.0- SNAPSHOT** is the alphanumeric substring, **0-SNAPSHOT**).

#### *packaging*

Defines the packaged entity that is produced when you build the project. For OSGi projects, the packaging is **bundle**. The default value is **jar**.

#### *classifier*

Enables you to distinguish between artifacts that were built from the same POM, but have different content.

The group ID, artifact ID, packaging, and version are defined by the corresponding elements in an artifact's POM file. For example:

```
<project ... >
 ...
<groupId>org.fusesource.example</groupId>
<artifactId>bundle-demo</artifactId>
<packaging>bundle</packaging>
<version>1.0-SNAPSHOT</version>
 ...
</project>
```
For example, to define a dependency on the preceding artifact, you could add the following **dependency** element to a POM:

18

```
<project ... >
 ...
 <dependencies>
  <dependency>
   <groupId>org.fusesource.example</groupId>
   <artifactId>bundle-demo</artifactId>
   <version>1.0-SNAPSHOT</version>
  </dependency>
 </dependencies>
 ...
</project>
```
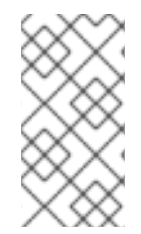

### **NOTE**

It is not necessary to specify the **bundle** package type in the preceding dependency, because a bundle is just a particular kind of JAR file and **jar** is the default Maven package type. If you do need to specify the packaging type explicitly in a dependency, however, you can use the **type** element.